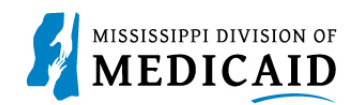

# **Job Aid PRP-102 Letters**

The Provider Portal allows pharmacy providers to download reports. This document provides the list of PA reports available (see Table 1: Provider Portal [Pharmacy Reports\)](#page-0-0), as well as the steps to search for the reports.

<span id="page-0-0"></span>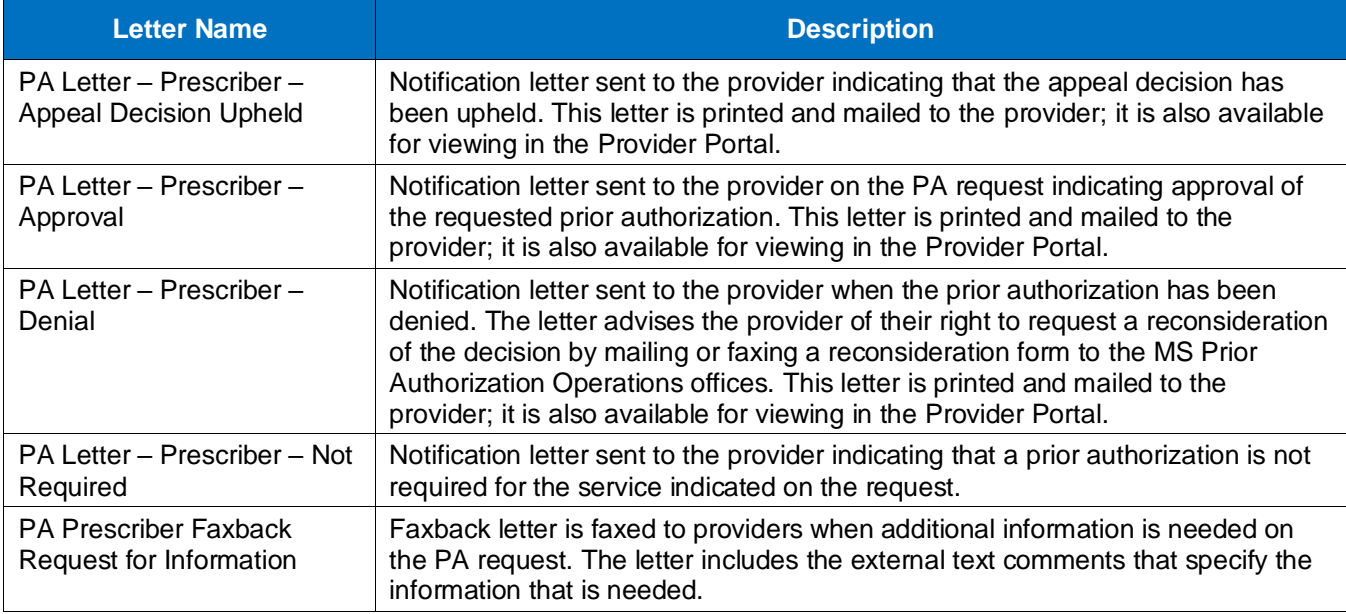

#### **Table 1: Provider Portal Pharmacy Reports**

Complete the following steps download the reports:

1. Navigate to the **Resources** tab, then click the **Report Download** tab or the **Report Download** hyperlink (see [Figure 1: Resources Page\)](#page-1-0).

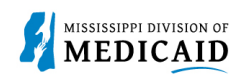

#### **Figure 1: Resources Page**

<span id="page-1-0"></span>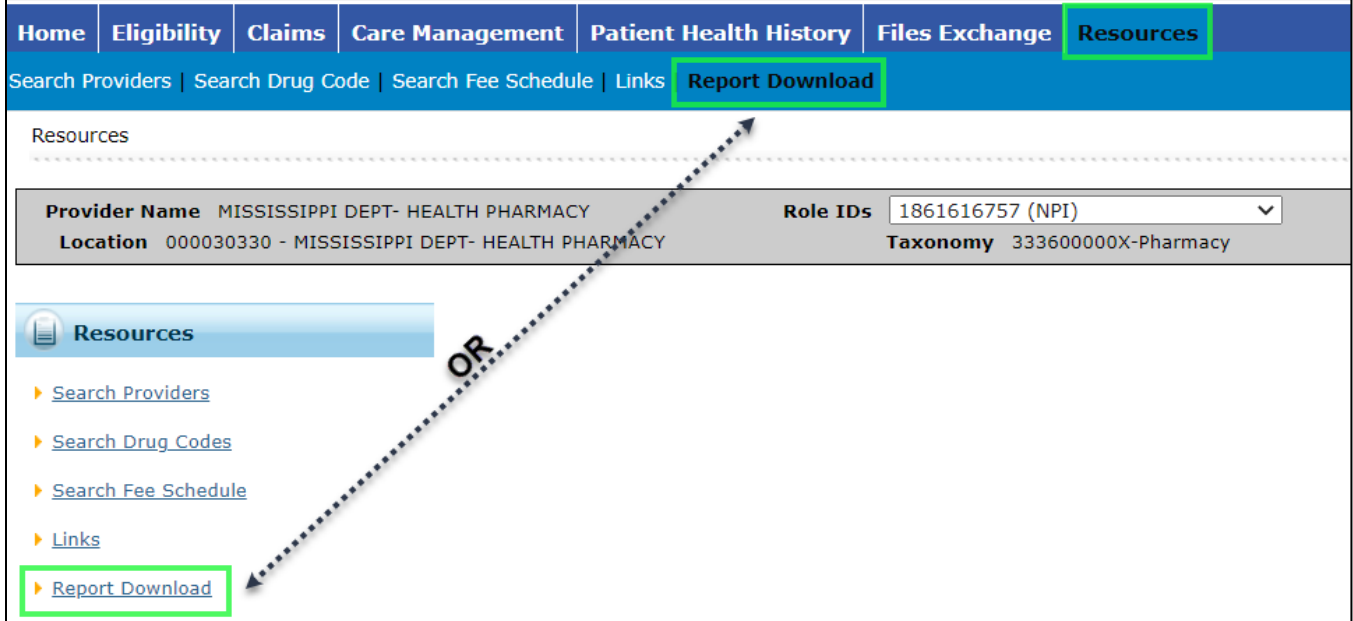

### 2. Select the desired report, then click Search (see [Figure 2: Report Download Panel\)](#page-1-1).

<span id="page-1-1"></span>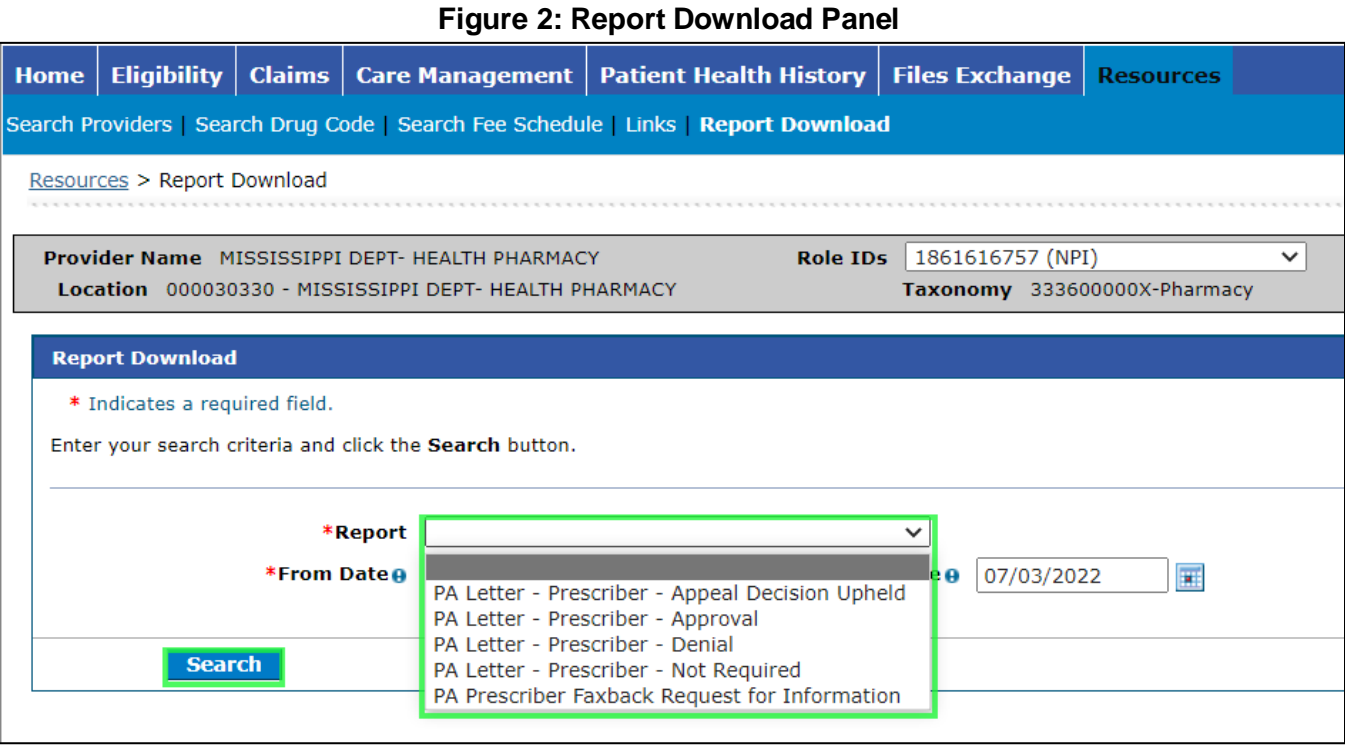

## 3. The letter opens in a new window (see [Figure 3: Letter\)](#page-2-0).

Version 0.1 2

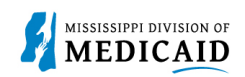

#### **Figure 3: Letter**

<span id="page-2-0"></span>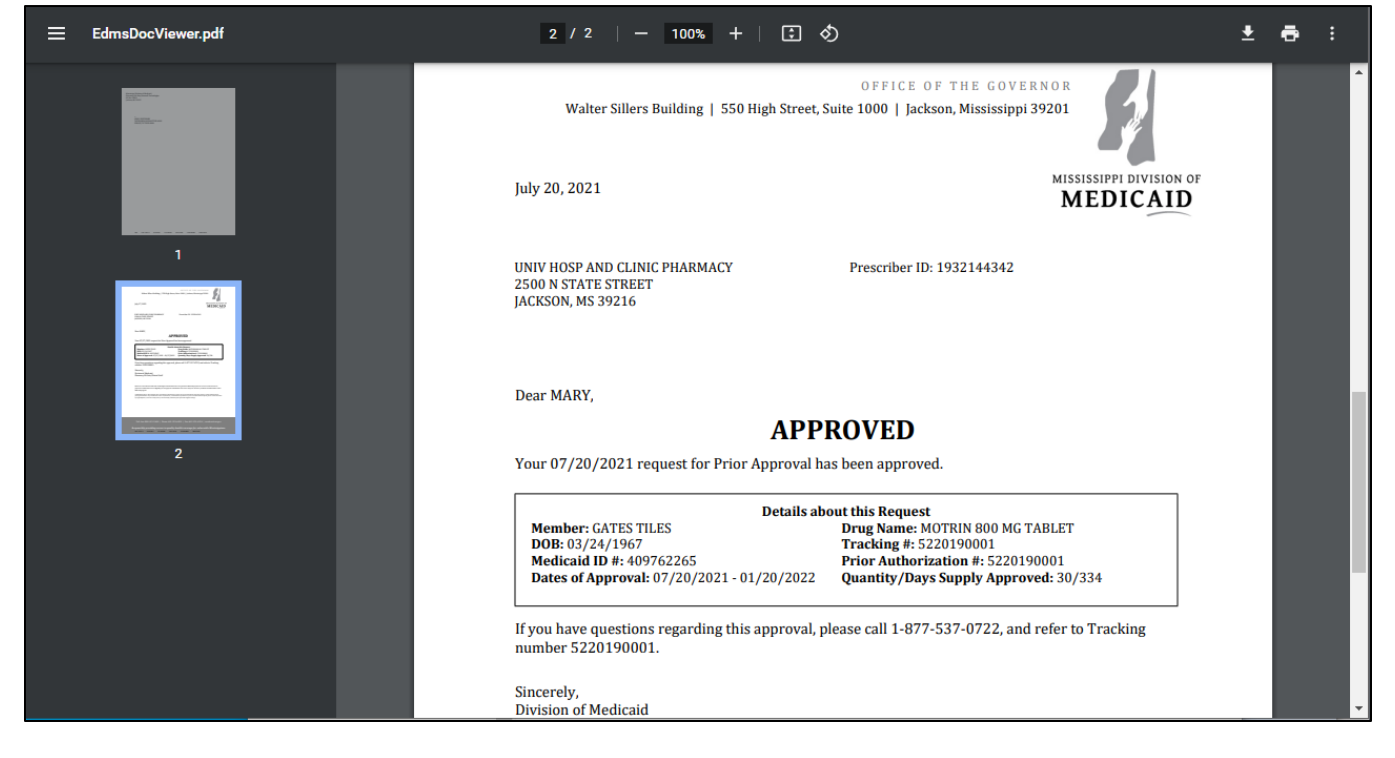

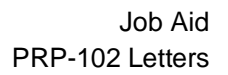

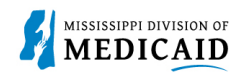

# **Change History**

The following change history log contains a record of changes made to this document:

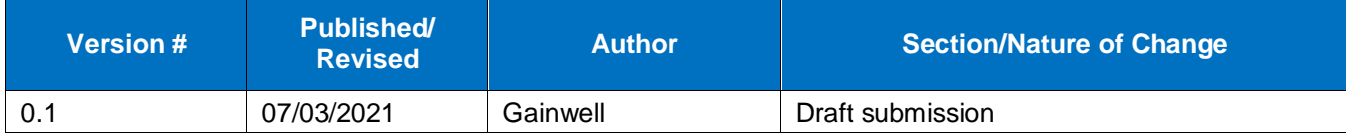